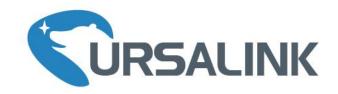

# UR72 & UR75 Industrial Cellular Router Quick Start Guide

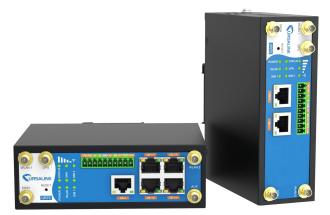

Ursalink Technology Co., Ltd.

# Welcome

Thank you for choosing Ursalink UR72/UR75 industrial cellular router.

This guide describes how to install the UR72/UR75 and how to log in the Web GUI to configure the device. Once you complete the installation, refer to the Ursalink UR72/UR75 User Guide for instructions on how to perform configurations on the device.

## **Related Documents**

This Start Guide only explains the installation of Ursalink UR72 & UR75 router. For more functionality and advanced settings, please refer to the relevant documents as below.

| Document                      | Description                                                         |
|-------------------------------|---------------------------------------------------------------------|
| Ursalink UR72/UR75 Datasheet  | Datasheet for the Ursalink UR72/UR75 industrial cellular router.    |
|                               | Users could refer to the guide for instruction on how to log in the |
| Ursalink UR72/UR75 User Guide | web GUI, and how to configure all the settings.                     |

The related documents are available on Ursalink website: <u>http://www.ursalink.com</u>.

# **Declaration of Conformity**

UR72 & UR75 are in conformity with the essential requirements and other relevant provisions of the CE, FCC, and RoHS.

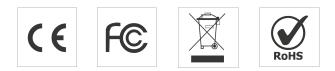

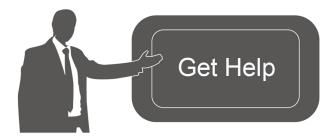

For assistance, please contact Ursalink technical support: Email: support@ursalink.com Tel: 86-592-5023060 Fax: 86-592-5023065

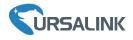

# **1. Packing List**

Before you begin to install the UR72/UR75 router, please check the package contents to verify that you have received the items below.

# **1.1 Package Contents**

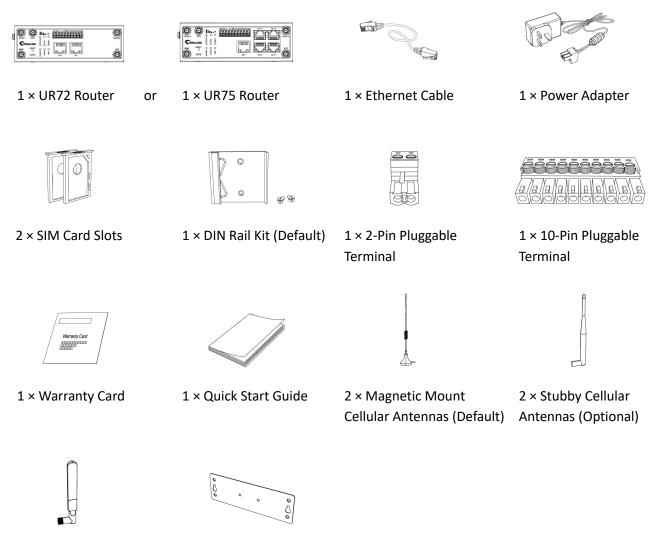

2 × Stubby Wi-Fi Antennas (Optional)

1 × Wall Mounting Bracket (Optional)

If any of the above items is missing or damaged, please contact your Ursalink sales representative.

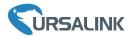

#### 2. Hardware Introduction

#### 2.1 Overview

A. Front Panel

#### UR72 Front Panel

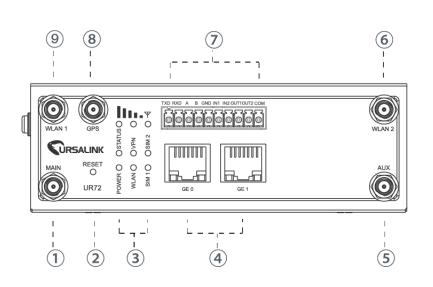

#### UR75 Front Panel

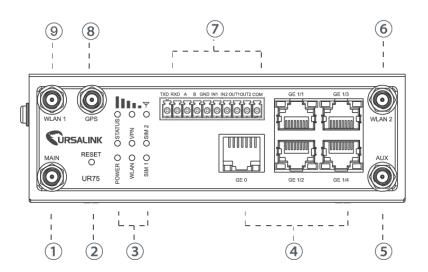

- ① Main Cellular Antenna Connector
- ② Reset Button
- ③ LED Indicator Area
   POWER: Power Indicator
   STATUS: Status Indicator
   WLAN: Wi-Fi Indicator
   VPN: VPN Indicator
   SIM 1: SIM 1 Status Indicator
   SIM 2: SIM 2 Status Indicator
   ▼: Signal Strength Indicator
- Ethernet Port Indicator
   Orange for data transmission;
   Green for network rate
- 5 AUX Cellular Antenna
- 6 WLAN 2: Wi-Fi Antenna Connector 2
- ⑦ Serial Port & I/O
- (8) GPS: GPS Antenna Connector
- (9) WLAN 1: Wi-Fi Antenna Connector 1
- ① Main Cellular Antenna Connector
- 2 Reset Button
- ③ LED Indicator Area
   POWER: Power Indicator
   STATUS: Status Indicator
   WLAN: Wi-Fi Indicator
   VPN: VPN Indicator
   SIM 1: SIM 1 Status Indicator
   SIM 2: SIM 2 Status Indicator
   ▼: Signal Strength Indicator
- Ethernet Port Indicator
   Orange for data transmission;
   Green for network rate
- 5 AUX Cellular Antenna
- 6 WLAN 2: Wi-Fi Antenna Connector 2
- ⑦ Serial Port & I/O
- (8) GPS: GPS Antenna Connector
- 9 WLAN 1: Wi-Fi Antenna Connector 1

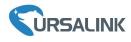

#### B. Left Side Panel

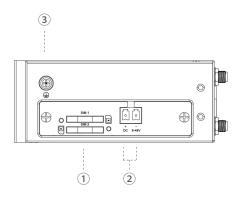

- ① SIM Card Slot
- ② Power Connector
- ③ Grounding Stud

# 2.2 Dimensions (mm)

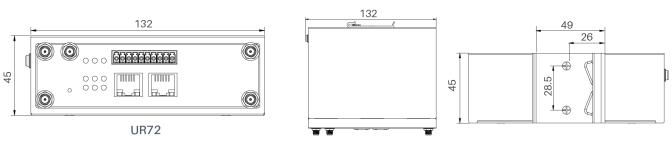

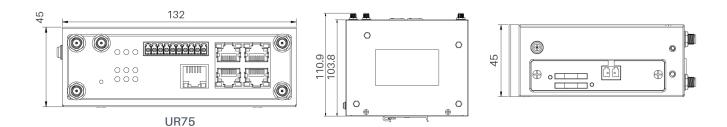

# 2.3 Pinouts

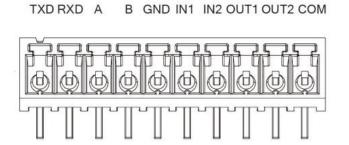

| PIN | RS232 | RS485 | DI  | DO   | Description      |
|-----|-------|-------|-----|------|------------------|
| 1   | TXD   |       |     |      | Transmit Data    |
| 2   | RXD   |       |     |      | Receive Data     |
| 3   |       | А     |     |      | Data +           |
| 4   |       | В     |     |      | Data -           |
| 5   | GND   |       | GND |      | Ground           |
| 6   |       |       | IN1 |      | Digital Input1   |
| 7   |       |       | IN2 |      | Digital Input2   |
| 8   |       |       |     | OUT1 | Digital Output1  |
| 9   |       |       |     | OUT2 | Digital Output2  |
| 10  |       |       |     | СОМ  | Common<br>Ground |

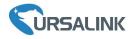

| V+     | V- |  |
|--------|----|--|
| ۲<br>٥ | 0  |  |
|        |    |  |

| PIN | Description |
|-----|-------------|
| 11  | Positive    |
| 12  | Negative    |

# 2.4 LED Indicators

| LED             | Indication        | Status                                                                                                    | Description                                              |  |  |  |
|-----------------|-------------------|----------------------------------------------------------------------------------------------------|----------------------------------------------------------|--|--|--|
|                 | Devuer Status     | On                                                                                                    | The power is switched on                                 |  |  |  |
| POWER           | Power Status      | Off                                                                                                    | The power is switched off                                |  |  |  |
|                 |                   | Croop Light                                                                                                    | Static: Start-up                                         |  |  |  |
| STATUS          | System Status     | Green Light                                                                                                    | Blinking slowly: the system is running properly          |  |  |  |
|                 |                   | Red Light                                                                                                    | The system goes wrong                                    |  |  |  |
|                 |                   | Green Light                                                                                                    | VPN is connected                                         |  |  |  |
| VPN             | VPN Status        | Off                                                                                                    | VPN is disconnected                                      |  |  |  |
|                 |                   | Creen Linht                                                                                                    | Static: Wi-Fi is enabled                                 |  |  |  |
| WLAN (Wi-Fi)    | WLAN Status       | Green LightStatic: Start-up<br>Blinking slowly: the<br>Blinking slowly: the<br>Blinking slowly: the<br>OffGreen LightThe system goes with<br>The system goes with<br>OffGreen LightVPN is connected<br>VPN is disconnected<br>Blinking slowly: sen<br>Blinking slowly: sen<br>OffOffWPN is disconnected<br>Static: Wi-Fi is enabled<br>Blinking slowly: sen<br>there are no SIM ca<br>Blinking slowly: Slip<br>and is ready for dia<br>Blinking rapidly: Slip<br>and is dialing up no<br>Static: SIM1 or SIM2SGreen LightBlinking rapidly: Slip<br>and is dialing up no<br>Static: SIM1 or SIM2OffNo signalOffNo signal | Blinking slowly: sending or receiving data via Wi-Fi     |  |  |  |
|                 |                   | Off                                                                                                    | Wi-Fi is disabled                                        |  |  |  |
|                 |                   | 0#                                                                                                    | SIM1 or SIM2 is registering or fails to register (or     |  |  |  |
|                 |                   | Off                                                                                                    | there are no SIM cards inserted)                         |  |  |  |
|                 |                   |                                                                                                    | Blinking slowly: SIM1 or SIM2 has been registered        |  |  |  |
| SIM1/SIM2       | SIM Card Status   |                                                                                                    | and is ready for dial-up                                 |  |  |  |
| 311011/311012   | Silvi Caru Status | Groop Light                                                                                                    | Blinking rapidly: SIM1 or SIM2 has been registered       |  |  |  |
|                 |                   | Green Light                                                                                                    | and is dialing up now                                    |  |  |  |
|                 |                   |                                                                                                    | Static: SIM1 or SIM2 has been registered and dialed      |  |  |  |
|                 |                   |                                                                                                    | up successfully                                          |  |  |  |
|                 |                   | Off                                                                                                    | No signal                                                |  |  |  |
|                 |                   |                                                                                                    | Static/Off/Off: weak signals with 1-10 ASU (please       |  |  |  |
|                 |                   |                                                                                                    | check if the antenna is installed correctly, or move the |  |  |  |
| Signal Strength | Signal 1/2/2      |                                                                                                    | antenna to a suitable location to get better signal)     |  |  |  |
| Signal Strength | Signal 1/2/3      | Green Light                                                                                                    | Static/Static/Off: normal signals with 11-20 ASU         |  |  |  |
|                 |                   |                                                                                                    | (average signal strength)                                |  |  |  |
|                 |                   |                                                                                                    | Static/Static/Static: strong signals with 21-31 ASU      |  |  |  |
|                 |                   |                                                                                                    | (signal is good)                                         |  |  |  |

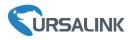

# 2.5 Reset Button

| Function | Description                |                                                           |  |  |  |
|----------|----------------------------|-----------------------------------------------------------|--|--|--|
| Function | STATUS LED                 | Action                                                    |  |  |  |
| Doboot   | Blinking                   | Press and hold the reset button for about 5-15 seconds.   |  |  |  |
| Reboot   | Static Green               | Release the button and wait for system to reboot.         |  |  |  |
|          | Blinking                   | Press and hold the reset button for more than 15 seconds. |  |  |  |
| Deest    | Static Green $\rightarrow$ | Release the button and wait.                              |  |  |  |
| Reset    | Rapidly Blinking           |                                                           |  |  |  |
|          | $Off \rightarrow Blinking$ | The router is now reset to factory defaults.              |  |  |  |

# 2.6 Ethernet Port Indicator

| Indicator               | Status   | Description       |  |
|-------------------------|----------|-------------------|--|
|                         | On       | Connected         |  |
| Link Indicator (Orange) | Blinking | Transmitting data |  |
|                         | Off      | Disconnected      |  |
| Rate                    | On       | 1000 Mbps mode    |  |
| Indicator (Green)       | Off      | 100 Mbps mode     |  |

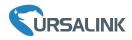

#### **3. Hardware Installation**

#### **Environmental Requirements**

- Power Input: 9-48 VDC
- Power Consumption: Typical 3.3W (Max 5.8 W) for UR72
  - Typical 4.0 W (Max 6.7 W) for UR75
- Operating Temperature: -40°C to 70°C (-40°F -158°F)
- Relative Humidity: 0% to 95% (non-condensing) at 25°C/77°F

# 3.1 SIM Card/Micro SD Card/SSD Installation

#### 3.1.1 SIM Card Installation

A. Push the yellow button on the left panel of the slot router, and then you will see the SIM card slot popping out directly.

B. Put SIM card onto the slot then insert the back into the hole.

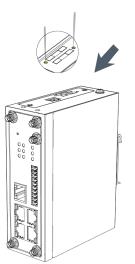

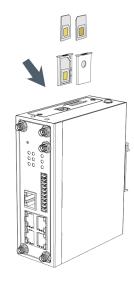

# 3.1.2 Micro SD Card Installation

A. Unscrew the cover on the left panel of the router and then take it off.

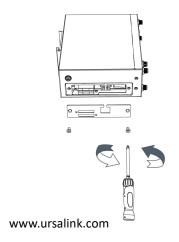

B. Insert Micro SD card.

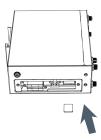

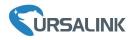

C. Close the cover and screw it back to the router.

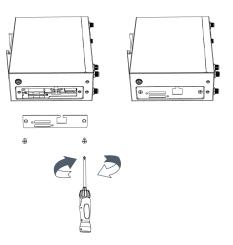

# 3.1.3 SSD Installation

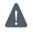

Before installing SSD, please turn off the power.

A. Unscrew the enclosure, and then remove the cover.

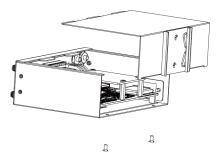

B. Unscrew the main-board, find the interface on the rear side of the main-board and then insert SSD.

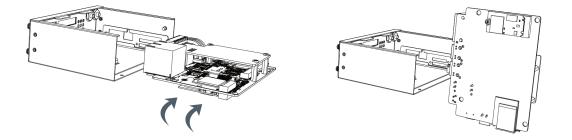

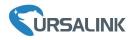

C. Screw the main-board on the cabinet and close the cover.

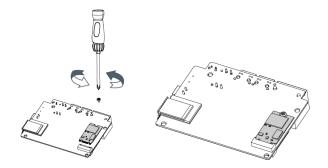

#### 3.2 Antenna Installation

Rotate the antenna into the antenna connector accordingly.

The external antenna should be installed vertically always on a site with a good cellular signal.

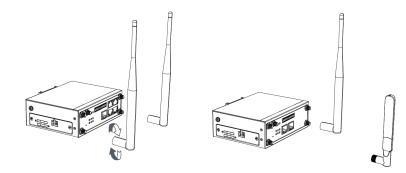

## 3.3 Connect the Router to a Computer

Please connect PC to any port among GE 1/1-GE 1/4 of UR75 router, or to GE 1 of UR72 router directly.

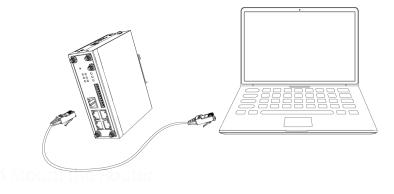

## 3.4 Mount the Router

The router can be placed on a desktop or mounted to a wall or a DIN rail.

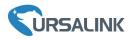

# 3.4.1 Wall Mounting (Measured in mm)

Use 2 pcs of  $M3 \times 6$  flat head Phillips screws to fix the wall mounting kit to the router, and then use 2 pcs of M3 drywall screws to mount the router associated with the wall mounting kit on the wall.

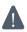

Recommended torque for mounting is 1.0 N·m, and the maximum allowed is 1.2 N·m.

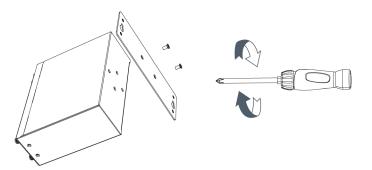

# 3.4.2 DIN Rail Mounting (Measured in mm)

Use 2 pcs of M3  $\times$  6 flat head Phillips screws to fix the DIN rail to the router, and then hang the DIN rail on the mounting bracket. It is necessary to choose a standard bracket.

Recommended torque for mounting is 1.0 N·m, and the maximum allowed is 1.2 N·m.

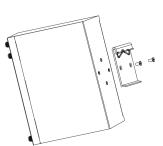

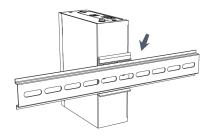

# **3.5 Power Supply Installation**

- A. Take out the terminal from the router and unscrew the bolt on terminal.
- B. Screw down the bolt after inserting power cable into the terminal.

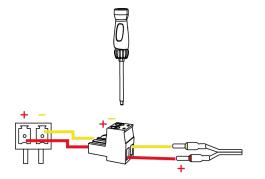

Connecting the Power Cable

| Color  | Polarity |
|--------|----------|
| Red    | +        |
| Yellow | -        |

If you insert wires into the reverse holes, the router will not start and you must switch the wires into the correct holes.

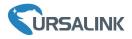

# **3.6 Protective Grounding Installation**

A. Remove the grounding nut.

B. Connect the grounding ring of the cabinet's grounding wire onto the grounding stud and screw up the grounding nut.

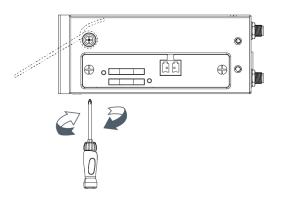

The router must be grounded when deployed. According to operating environment, the ground wire should be connected with grounding stud of router.

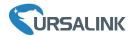

## **Getting Started**

#### 4. PC Configuration for Web GUI Accessing to Router

Please connect PC to any port among GE 1/1-GE 1/4 of UR75 router, or to GE 1 of UR72 router directly. PC can obtain an IP address, or you can configure a static IP address manually. The following steps are based on Windows 10 operating system for your reference.

(Note: As remote access is disabled by default, you can't access to the router's Web GUI if you connect PC to GE 0 of the router. But it will function properly if you enable it on the Web GUI.)

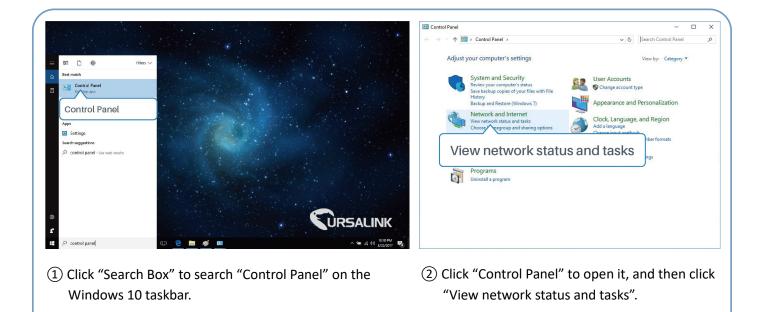

| Network and Sharing Center |                                                                      | – 🗆 ×                                               | Ethernet Status ×                                                         |  |
|----------------------------|----------------------------------------------------------------------|-----------------------------------------------------|---------------------------------------------------------------------------|--|
| - 🔿 🕆 🕈 🔽 « Network        | and Internet > Network and Sharing Center                            | ✓ ♂ Search Control Panel                            | General                                                                   |  |
| Control Panel Home         | View your basic network informa                                      | ation and set up connections                        |                                                                           |  |
| Change adapter settings    | View your active networks                                            |                                                     | Connection<br>IPv4 Connectivity: No network access                        |  |
| Change advanced sharing    | Yeastar5G                                                            | Access type: Internet<br>HomeGroup: Ready to create | IPv4 Connectivity: No network access IPv6 Connectivity: No network access |  |
| settings                   | Private network                                                      | Connections: M Wi-Fi (Yeastar5G)                    | Media State: Enabled                                                      |  |
|                            |                                                                      |                                                     | Duration: 00:01:21                                                        |  |
|                            | Identifying                                                          | Access type: No network access                      | Speed: 1.0 Gbos                                                           |  |
|                            | identifying                                                          | Connections: P Ethernet                             |                                                                           |  |
|                            |                                                                      |                                                     | Details                                                                   |  |
|                            | Change your networking settings                                      |                                                     |                                                                           |  |
|                            | Set up a new connection or netw<br>Set up a broadband, dial-up, or V |                                                     |                                                                           |  |
|                            |                                                                      |                                                     | Activity                                                                  |  |
|                            | Troubleshoot problems                                                | blems, or get troubleshooting information.          | t — Received                                                              |  |
|                            | bighter and repair network pro-                                      | biens, or get troubleshould information.            | Properties 7                                                              |  |
|                            |                                                                      |                                                     |                                                                           |  |
| See also                   |                                                                      |                                                     |                                                                           |  |
| HomeGroup                  |                                                                      |                                                     | Properties Diagnose                                                       |  |
| Infrared                   |                                                                      |                                                     | Undere Disginae                                                           |  |
| Internet Options           |                                                                      |                                                     |                                                                           |  |
| Windows Firewall           |                                                                      |                                                     | Close                                                                     |  |
|                            |                                                                      |                                                     |                                                                           |  |
| Click "Fth                 | ornot" (May have                                                     | e different names).                                 | (4) Click "Properties".                                                   |  |
|                            | CITICE (IVIAY HAVE                                                   | c unicient names).                                  | - Click rioperties.                                                       |  |

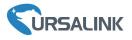

| Ethernet Properties X                                                                                           | Internet Protocol Version 4 (TCP/IPv4) Properties X                                                                                                    | Internet Protocol Version 4 (TCP/IPv4) Properties                                                                                                    |
|----------------------------------------------------------------------------------------------------|----------------------------------------------------------------------------------------------------|----------------------------------------------------------------------------------------------------|
| Networking Sharing                                                                                              | General Alternate Configuration                                                                                                    | General                                                                                                    |
| Connect using:                                                                                                  | You can get IP settings assigned automatically if your network supports<br>this capability. Otherwise, you need to ask your network administrator<br>for the appropriate IP settings. | You can get IP settings assigned<br>this capability. Otherwise, you ne<br>for the appropriate IP settings.<br>255 . 255 . 255 . 255 .                                                                                                    |
| This connection uses the following items:                                                                       | Obtain an IP address automatically     Use the following IP address:                                                                                                    | Obtain an IP address autor 192.168.1.1                                                                                                    |
| Glient for Microsoft Networks     File and Printer Sharing for Microsoft Networks     Gos Packet Scheduler      | IP address:                                                                                                    | IP address: 192.168.1.20                                                                                                    |
| Cost Packet Scheduler  Cost Internet Protocol Version 4 (TCP/IPv4)  Microsoft Netv Adapter Multiplexor Protocol | Subnet mask:<br>Default gateway:                                                                                                    | Subnet mask:         255.255.255.0           Default gateway:         192.168.1.1                                                                                                    |
| Internet Protocol Version 4 (TCP/IPv4)                                                                          | Obtain DNS server address automatically                                                                                                    | Obtain DNS server address automatically                                                                                                    |
|                                                                                                    | O Use the following DNS server addresses:                                                                                                    | Our Section of the section of the section of the |
| Install Uninstall Properties                                                                                    | Preferred DNS server: , , ,                                                                                                    | Preferred DNS server: 192 . 168 . 1 . 1                                                                                                    |
| Description<br>Transmission Control Protocol/Internet Protocol. The default                                     | Alternate DNS server:                                                                                                    | Alternate DNS server:                                                                                                    |
| wide area network protocol that provides communication<br>across diverse interconnected networks.               | Validate settings upon exit Advanced                                                                                                    | □Validate settings upon exit 192.168.1.1                                                                                                    |
| OK Cancel                                                                                                    | OK Cancel                                                                                                    | OK Car                                                                                                    |

Protocol Version 4 (TCP/IPv4)" to configure IP address and DNS server.

address automatically";

following IP address" to assign a static IP manually within the same subnet of the router.

(Note: Remember to click "OK" to finish configuration.)

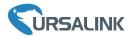

# 5. Access to Web GUI of Router for Cellular Connection

This chapter explains how to log in UR72/UR75 router's Web GUI, and connect the router to cellular network.

Ursalink router provides Web-based configuration interface for management. If this is the first time you configure the router, please use the default settings below:

IP Address: **192.168.1.1** Username: **admin** 

Password: password

## 5.1 To Log in the Router

#### Make sure your PC is connected to the same network as the router as per Section 4.

A. Start a Web browser on your PC (Chrome and IE are recommended), type in the IP address, and press Enter on your keyboard.

B. Enter the username and password, click "Login".

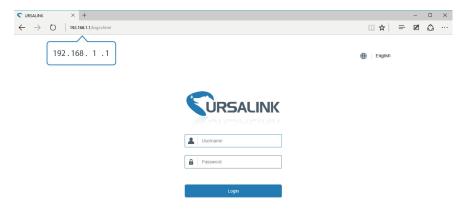

If you enter the username or password incorrectly more than 5 times, the login page will be locked for 10 minutes.

C. When you log in with the default username and password, you will be asked to modify the password. It's suggested that you change the password for the sake of security. Click "Cancel" button if you want to modify it later.

| Old Password      |     |  |
|-------------------|-----|--|
| New Password      |     |  |
| Confirm New Passw | ord |  |
|                   |     |  |
|                   |     |  |

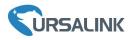

D. After you log in the Web GUI, you can view system information and perform configuration on the router.

|             | к  |                  |          |                  |       |                    |           |
|-------------|----|------------------|----------|------------------|-------|--------------------|-----------|
| Status      |    | Summary          | Cellular | Network          | VPN   | Router Information | Host List |
| Network     | ۱. | System inform:   | ition    |                  |       |                    |           |
| System      | ۰. | Model            |          | 02               |       |                    |           |
| Industrial  |    | SN               |          | 000000000000     |       |                    |           |
|             |    | Firmware Version |          | 2.0.0.7          |       |                    |           |
| Maintenance | •  | Hardware Version |          | 0000             |       |                    |           |
|             |    | Local Time       |          | 2017-08-23 14:4  | 19:58 |                    |           |
|             |    | CPU Load         |          | 1.17, 0.39, 0.14 |       |                    |           |
|             |    | RAM (Total/Free) |          | 256/97(37.89%)   |       |                    |           |
|             |    | Memory consum    |          | 64M/35M(60.94    |       |                    |           |
|             |    |                  |          |                  |       |                    |           |
|             |    |                  |          |                  |       |                    |           |
|             |    |                  |          |                  |       |                    |           |
|             |    |                  |          |                  |       |                    |           |
|             |    |                  |          |                  |       |                    |           |
|             |    |                  |          |                  |       |                    |           |
|             |    |                  |          |                  |       |                    |           |
|             |    |                  |          |                  |       |                    |           |

# 5.2 Configure the Cellular Connection

Take inserting SIM card into SIM1 slot as an example; please refer to the following detailed operations.

- A. Click "Network"  $\rightarrow$  "Interface"  $\rightarrow$  "Cellular"  $\rightarrow$  "Cellular Setting" to configure the cellular info.
- B. Enable SIM1.
- C. Choose relevant network type. "Auto", "4G First", "4G Only", "3G First", "3G Only", "2G First" and "2G Only" are optional.
- D. Click "Save" and "Apply" for configuration to take effect.

| URSALI      | NK     |                                  |                                                                            |              | 💄 admin 🛛 🔁 |
|-------------|--------|----------------------------------|----------------------------------------------------------------------------|--------------|-------------|
| Status      | F      | ort WAN                          | LAN VLAN Trunk                                                             | Cellular     |             |
| Network     | - I Ce | Ilular Setting                   | SIM1                                                                       | 2 Cellular   |             |
| Interface   | E      | able                             | Sint .                                                                     |              |             |
| 1 Inte      | erface | rk Type<br>ame                   | 4G First<br>Auto<br>4G First<br>4G Only<br>3G First<br>3G Only<br>29 First | Auto         |             |
| DDNS        |        | cess Number                      | 2G First<br>2G Only                                                        |              |             |
| Link Backup | PI     | N Code                           |                                                                            |              |             |
| Routing     |        | thentication Type                | 3"Auto                                                                     | o" or others |             |
| VPN         |        | oaming<br>//S Center             |                                                                            |              |             |
| System      | • 0    | onnection Setting                |                                                                            |              |             |
| Industrial  | 10     | al SIM Strategy                  | 2                                                                          |              |             |
| Maintenance |        | MP Server<br>condary ICMP Server | 8.8.8.8                                                                    |              |             |
| APP         | •      | NG times                         | 5                                                                          |              |             |
|             | Te     | tal Packet Loss Rate             | 20                                                                         |              |             |
|             | si     | AS Settings                      |                                                                            |              |             |
|             | s      | /IS Mode                         | PDU                                                                        | •            |             |
|             |        | Save                             |                                                                            |              |             |

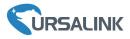

|             | к   |                     |                 |     |           |        | Apply     | admin 🕘 |
|-------------|-----|---------------------|-----------------|-----|-----------|--------|-----------|---------|
| Status      | Po  | nt WAN              | LAN VLAN Trunk  | Cel | ilular Lo | opback |           | יר      |
| Network     | Cel | lular Setting       | SIM1            |     | SIM2      |        | (5) Apply |         |
| Interface   | Enz | able                |                 |     |           |        |           |         |
| Firewall    | Net | work Type           | Auto            | ¥   | Auto      | *      |           |         |
| QoS         | API | N                   |                 |     |           |        |           |         |
| DHCP        | Use | ername              |                 |     |           |        |           |         |
|             |     | ssword              |                 |     |           |        |           |         |
| DDNS        |     | cess Number         |                 |     |           |        |           |         |
| Link Backup | PIN | I Code              |                 |     |           |        |           |         |
| Routing     |     | hentication Type    | Auto            | •   | Auto      | •      |           |         |
| 1000        | Roa | arming              | 8               |     | 8         |        |           |         |
| VPN         | SM  | S Center            |                 |     |           |        |           |         |
| System      |     | nnection Setting    | 8               |     |           |        |           |         |
|             |     | al SIM Strategy     |                 |     |           |        |           |         |
| Industrial  |     | able NAT            | 8               |     |           |        |           |         |
| Maintenance | 3.5 | IP Server           | 8.8.8.8         |     |           |        |           |         |
| Maintenance |     | condary ICMP Server | 114.114.114.114 | _   |           |        |           |         |
| APP         | PIN | IG times            | 5               |     |           |        |           |         |
|             | 4   | Save                | 20<br>PDU       | •   |           |        |           |         |

If you select "Auto", the router will obtain ISP information from SIM card to set APN, Username, and Password automatically. This option will only be taken effect when the SIM card is issued from a well-known ISP.

If you select "4G First" or "4G Only", you can click "Save" to finish the configuration directly.

If you select "3G First", "3G Only", "2G First" or "2G Only", you should manually configure APN, Username, Password, and Access Number.

UR72 & UR75 routers have two cellular interfaces, named SIM1 & SIM2. Only one cellular interface is active at one time. If both cellular interfaces are enabled, SIM1 interface takes precedence by default.

## **5.3 Check the Cellular Connection Status**

## 5.3.1 Check the Cellular Connection Ctatus by Web GUI of Router

Click "Status"  $\rightarrow$  "Cellular" to view the status of the cellular connection. If it shows "Connected", it means SIM1 has dialed up successfully.

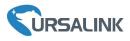

| Status      |   | Summary          | Cellular    | Network         | VPN          | Router Information | Host List |  |  |
|-------------|---|------------------|-------------|-----------------|--------------|--------------------|-----------|--|--|
|             | - | Modem            |             |                 |              |                    |           |  |  |
| Network     | • | Status           |             | Ready           |              |                    |           |  |  |
| System      |   | Modern Model     |             | EC25            |              |                    |           |  |  |
|             |   | Current SIM      | Current SIM |                 | SIM1         |                    |           |  |  |
| Industrial  | • | Signal Level     |             | 28asu (-57dBm   | n)           |                    |           |  |  |
|             |   | Register Status  |             | Registered (Ho  | ome network) |                    |           |  |  |
| Maintenance | • | IMSI             |             | 460019235512    | 964          |                    |           |  |  |
| APP         |   | ICCID            |             | 898601178380    | 09237649     |                    |           |  |  |
|             |   | Network Provider |             | CHN-UNICOM      |              |                    |           |  |  |
|             |   | Network Type     |             | LTE             |              |                    |           |  |  |
|             |   | PLMN ID          |             | 46001           |              |                    |           |  |  |
|             |   | Local Area Code  |             | 5922            |              |                    |           |  |  |
|             |   | Cell ID          |             | B12c63d         |              |                    |           |  |  |
|             |   | IMEI             |             | B61107030259    | 486          |                    |           |  |  |
|             |   | Network          |             |                 |              |                    |           |  |  |
|             |   | Status           |             | Connected <     | < c          | onnecte            | d         |  |  |
|             |   | IP Address       |             | 10.63.188.23    |              |                    |           |  |  |
|             |   | Netmask          |             | 255 255 255 24  | 40           |                    |           |  |  |
|             |   | Gateway          |             | 10.63.188.24    |              |                    |           |  |  |
|             |   | DNS              |             | 218.104.128.10  | 06           |                    |           |  |  |
|             |   | Connection time  |             | 0 days, 00 00 0 | 03           |                    |           |  |  |
|             |   |                  |             |                 |              |                    |           |  |  |

# 5.3.2 Check the Cellular Connection Status by Hardware

On the other hand, you can check the status of SIM1 indicator. If it keeps on green light statically, it means SIM1 has dialed up successfully.

## 5.4 Check out if Network Works Properly by Browser on PC

Open your preferred browser on PC, then type any available web address into address bar and see if it is able to visit Internet via UR72/UR75 router.